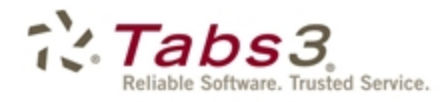

**Billing** PracticeMaster. Financial

# Tabs3 Accounts Payable Guide

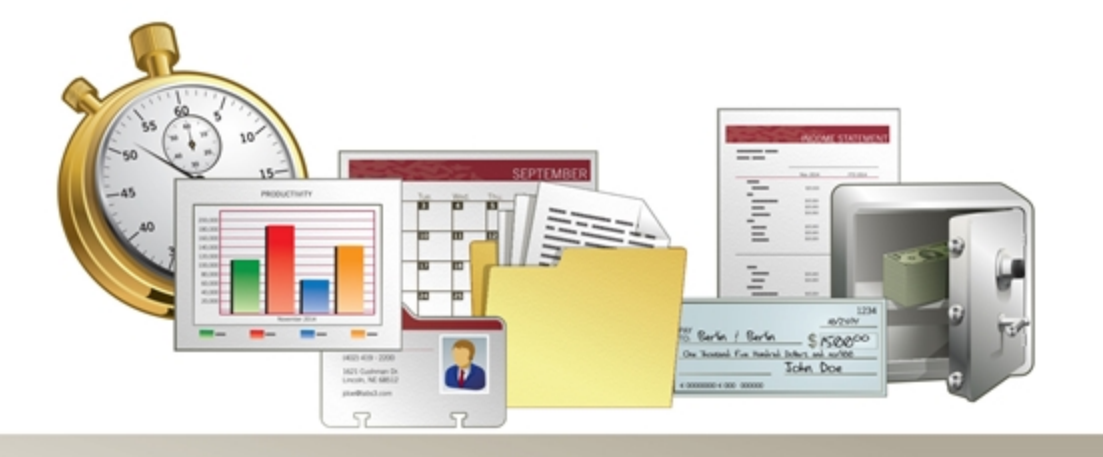

Tabs3.com

#### **Tabs3 Accounts Payable Guide**

Copyright © 2013-2015

Software Technology, Inc. 1621 Cushman Drive Lincoln, NE 68512 (402) 423-1440 Tabs3.com

Tabs3, PracticeMaster, and the "pinwheel" symbol (<>>
(<br/>are registered trademarks of Software Technology, Inc.

Version 17 (January 06, 2015)

# *Table of Contents*

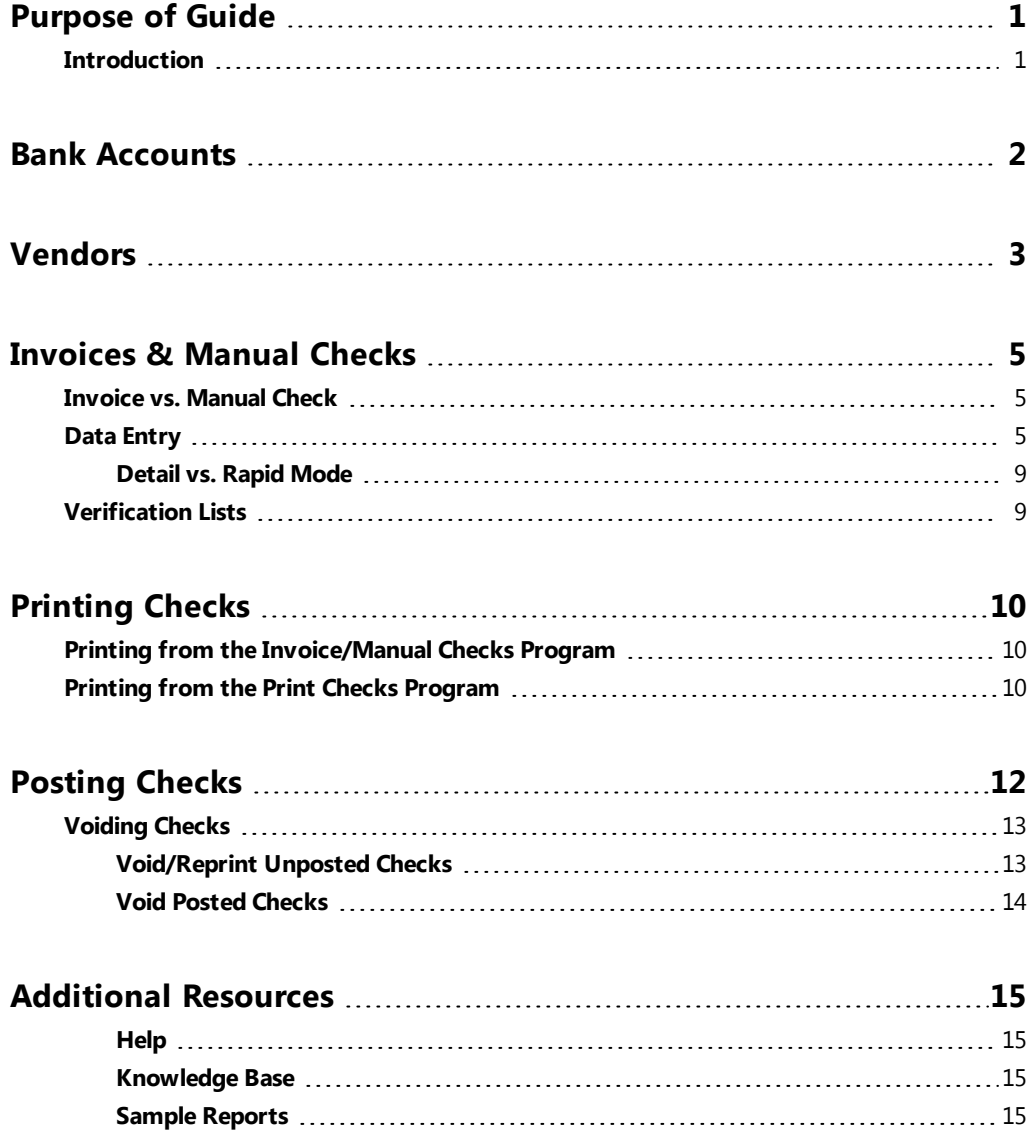

# <span id="page-3-0"></span>*Purpose of Guide*

This *Accounts Payable Guide* covers the process of data entry and basic utilities in the Tabs3 Accounts Payable Software, including creating vendors, entering invoices and manual checks, printing checks, and posting checks. The Administrator Guide includes instructions on initial setup and configuration of the Accounts Payable software, including setting up Customization settings, Bank Accounts, and check printers.

Additional guides for separate software features are also available. All guides are available on our Web site at:

*[Tabs3.com/support/docs.html](http://www.tabs3.com/support/docs.html)*

## <span id="page-3-1"></span>**Introduction**

Tabs3 Accounts Payable Software (APS) is a comprehensive system designed for use by professional firms. The system will generate checks for up to 99 different bank accounts and information for IRS Form 1099 for year-end processing. Invoice transactions can be entered as recurring transactions, which saves you from having to reenter the same payable information each month. You also have the ability to enter information for checks that were written manually.

# <span id="page-4-0"></span>*Bank Accounts*

**Menu:** *File | Open | Miscellaneous* **Task Folders:** *Setup | Bank Accounts*

Checks are paid from one of up to 99 different bank accounts. The **Bank Account** window is used to configure these accounts. This window is also used to configure General Ledger account integration and which Tabs3 Accounts Payable-compatible Nelco check layout to use.

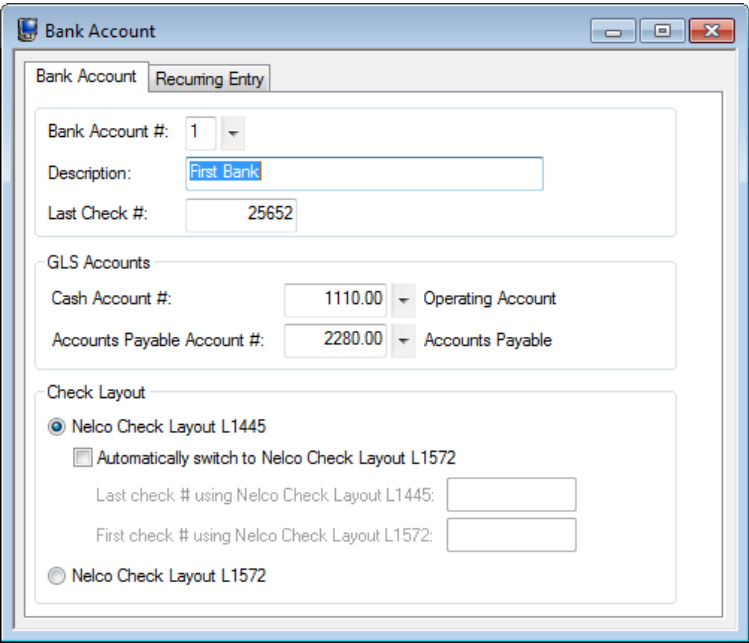

*Figure 1, Bank Account window*

**More Info:** For more information on configuring Bank Accounts, see the APS Help or the Administrator Guide.

# <span id="page-5-0"></span>*Vendors*

**Menu:** *File | Open | Vendor* **Task Folders:** *Vendor | Vendor*

Vendors are business entities or individuals to whom checks will be paid. Examples of vendors include the county Clerk of Court or your local office supply company. The Vendor file is used to add, change, and delete vendor information from the Accounts Payable Software.

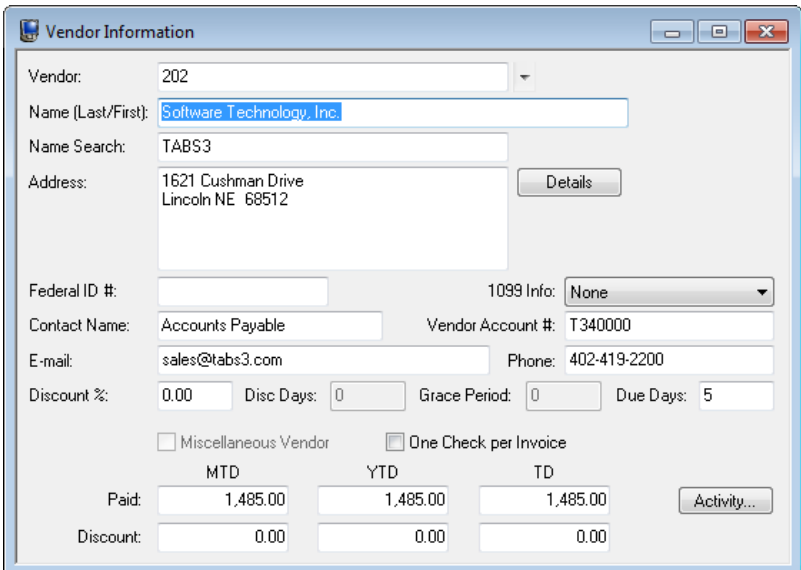

*Figure 2, Vendor Information*

Many of the fields in the Vendor file are self-explanatory. Those fields that require additional explanation are listed below.

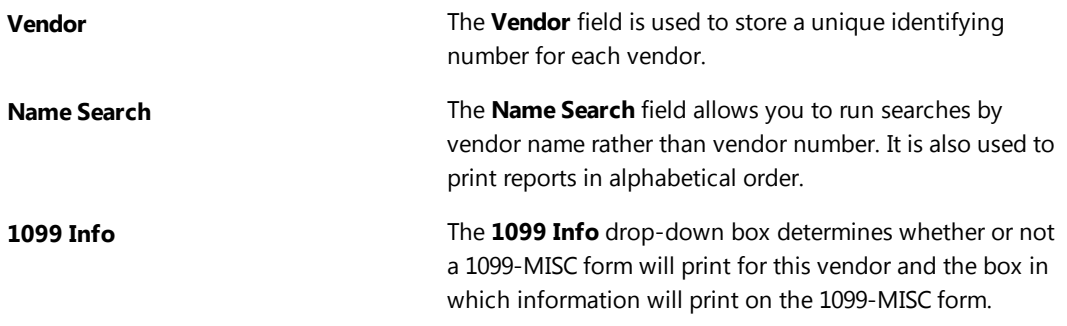

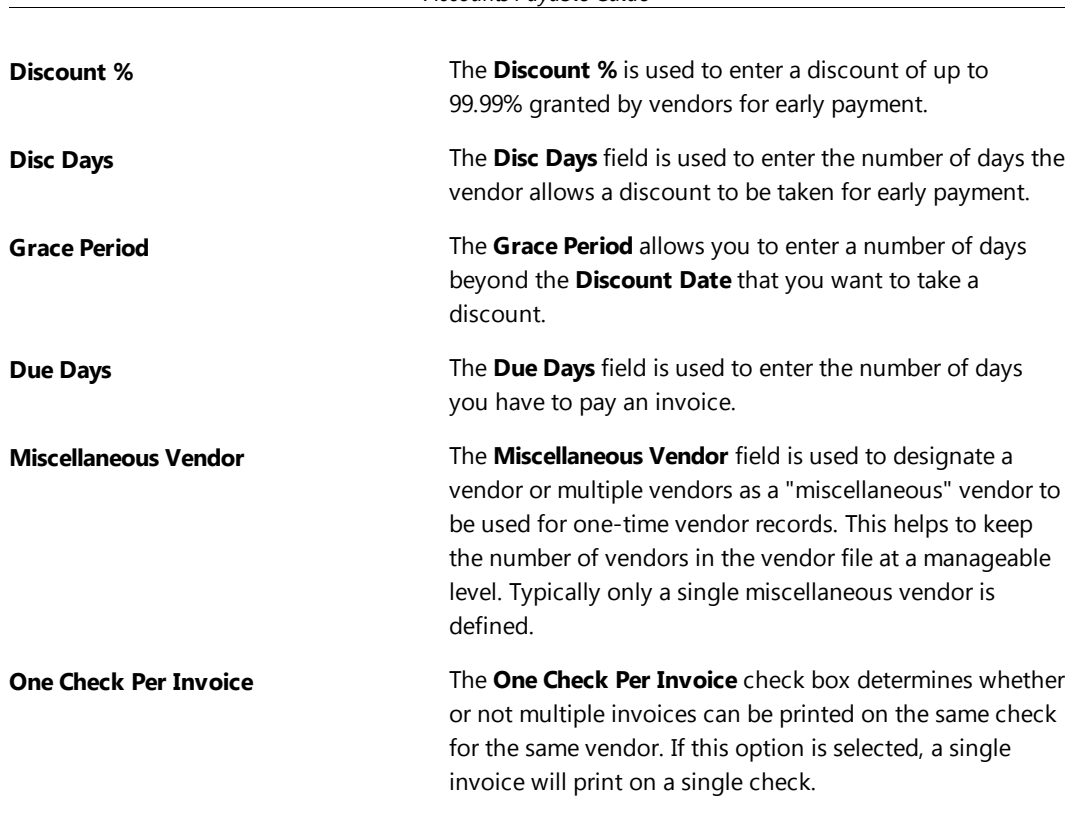

*Accounts Payable Guide*

**More Info:** Complete definitions of all fields in the Vendor file can be found in APS Help.

Before you can begin entering invoices, you must configure at least one vendor.

#### ▶ **To add a new vendor**

- 1. From the APS Task Folders, click the **Vendor** tab, and then click the **Vendor** icon.
- 2. Click  $\Box$  to assign a new vendor number.
- 3. Enter the remaining information for the vendor.
- 4. Click  $\Box$  to save the new vendor.

# <span id="page-7-0"></span>*Invoices & Manual Checks*

**Menu:** *File | Open | Invoice/Manual Checks* **Task Folders:** *Invoices | Invoice/Manual Checks Checks | Invoice/Manual Checks*

# <span id="page-7-1"></span>**Invoice vs. Manual Check**

An *invoice* is a bill received for goods received or services rendered. APS uses the invoice file when generating checks. When entering invoices, the **Check #** and **Date Paid** fields are generated at the time the check is printed. APS uses the invoice file when generating checks.

A *manual check* is a check written or generated by means other than Accounts Payable Software. Typically, manual checks are handwritten by someone at the firm prior to being entered into APS. When entering manual checks, the **Check #** and **Date Paid** fields are entered during the data entry process. Both invoices and manual checks are entered using the **Invoice/Manual Check** program.

# <span id="page-7-2"></span>**Data Entry**

Invoices and manual checks are entered via the Invoice/Manual Check program. The **Invoice/Manual Checks** icon appears on both the **Invoices** tab and the **Checks** tab of the APS Task Folders. Selecting the icon from the **Invoices** tab will ensure that you are entering an invoice by automatically clearing the **Manual Check** check box, while selecting the icon from the **Checks** tab will ensure that you are entering a manual check by automatically selecting the **Manual Check** check box.

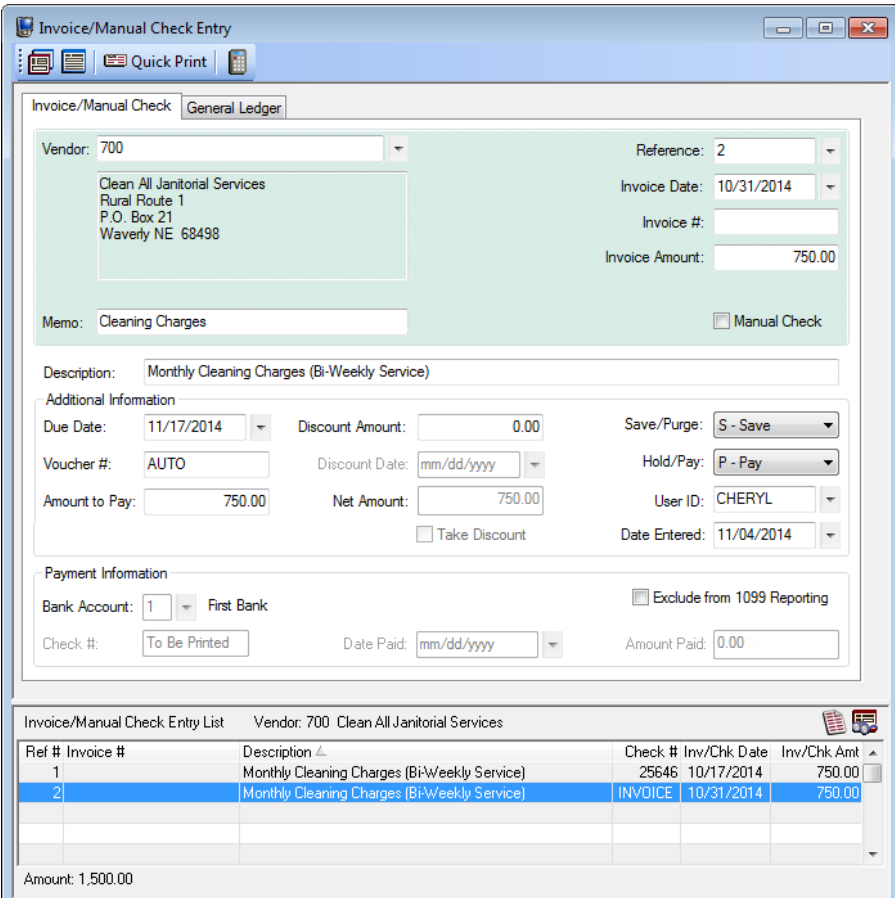

*Figure 3, Example of an Invoice*

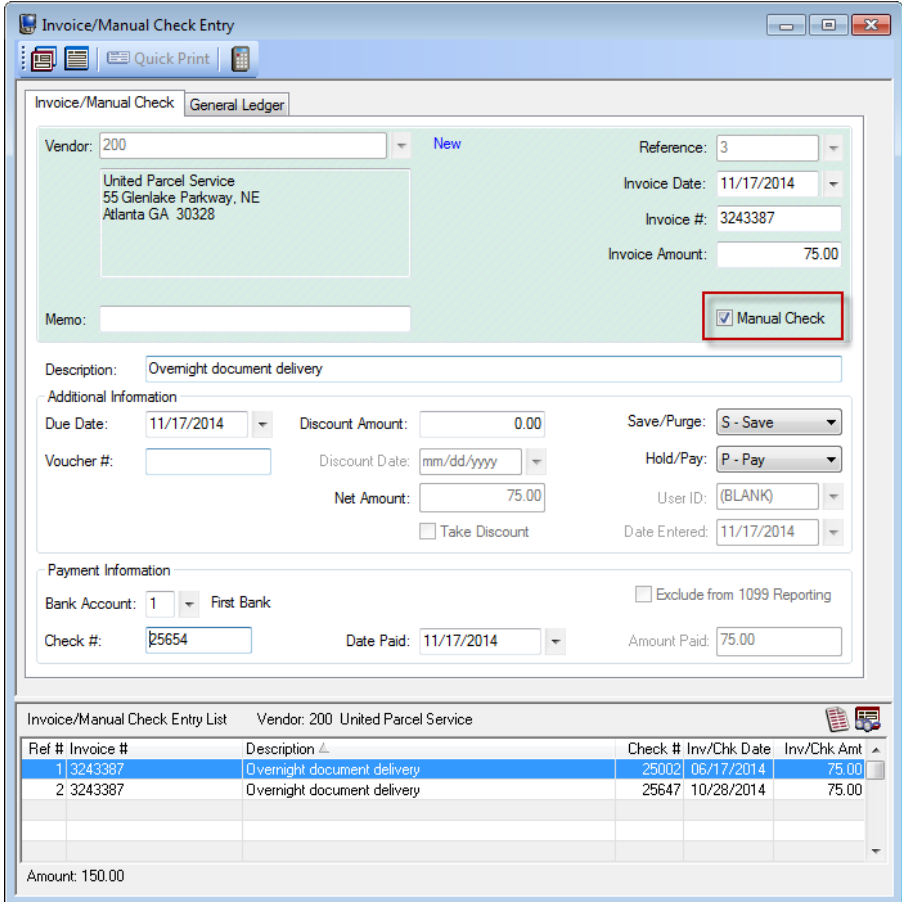

*Figure 4, Example of a Manual Check*

Invoice and Manual Check entry is very similar. Those fields that are not self-explanatory or differ depending on the type of entry being created are explained below.

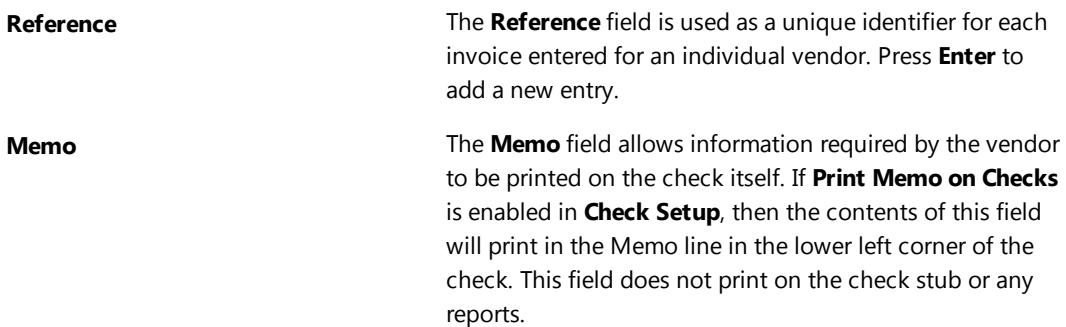

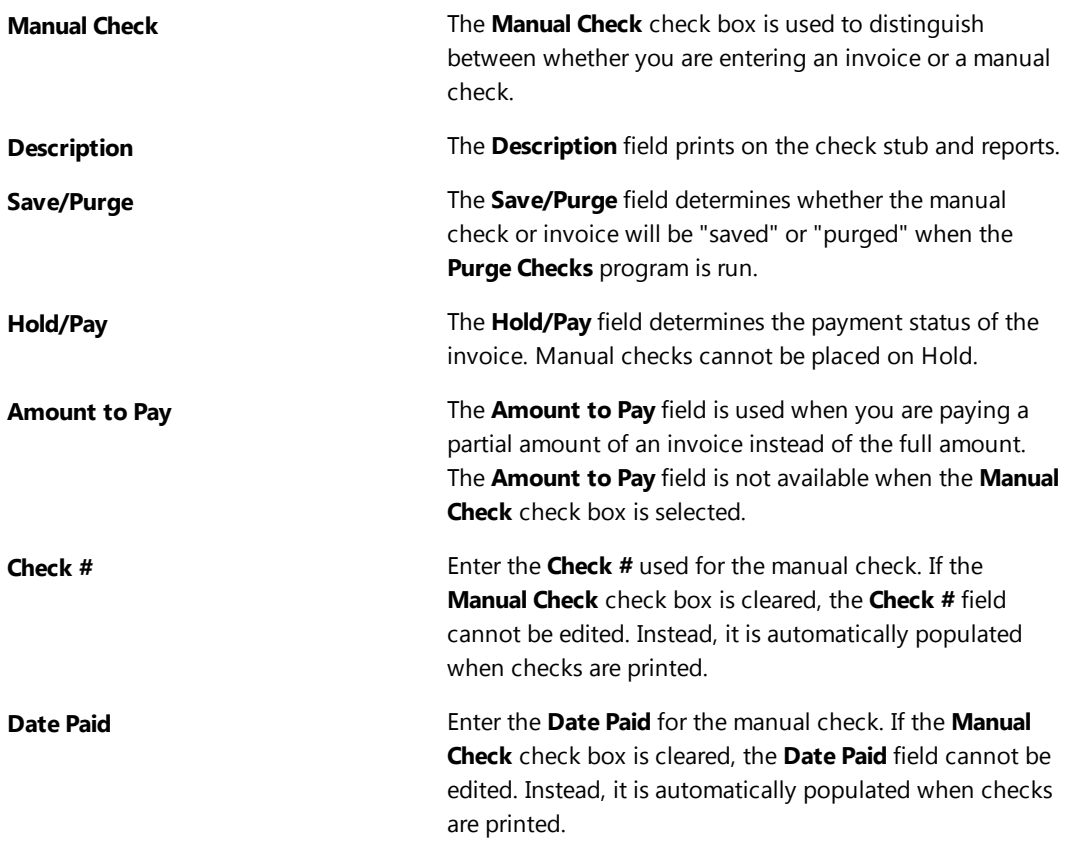

#### ▶ **To add a new invoice**

- 1. From the APS Task Folders, click the **Invoices** tab and then click the **Invoice/Manual Checks** icon.
- 2. In the **Vendor** field, select the desired vendor.
- 3. Click  $\Box$  to enter a new invoice. The **Manual Check** check box is automatically cleared.
- 4. Enter the desired information for the invoice.
- 5. Click  $\Box$  to save the new invoice.

#### ▶ **To add a new manual check**

- 1. From the APS Task Folders, click the **Checks** tab and then click the **Invoice/Manual Checks** icon.
- 2. In the **Vendor** field, select the desired vendor.
- 3. Click  $\Box$  to enter a new manual check. The **Manual Check** check box is automatically selected.
- 4. Enter the desired information for the manual check, including the **Check #** and **Date Paid**.
- $\overline{5}$  Click  $\overline{5}$  to save the new manual check.

#### <span id="page-11-0"></span>**Detail vs. Rapid Mode**

Data entry can be performed using either the **Detail** or **Rapid** entry modes. Click the **button** on the Data Entry Toolbar to toggle between Detail and Rapid mode. These modes determine which fields will be displayed during the data entry session. **Detail** mode shows all fields on the entry window, while **Rapid** mode simplifies the data entry process by masking all but the most pertinent fields from view. This useful feature allows for fewer keystrokes and faster data entry.

## <span id="page-11-1"></span>**Verification Lists**

Upon closing the **Invoice/Manual Check** program, you will be prompted to print a verification list. Verification lists are used to track all records that have been added, changed, or deleted per User ID. This list makes it easy to keep an audit trail of which invoices and/or manual checks have been entered. If you are intergrating with Tabs3 General Ledger Software, journal entries will be included as well. Click **OK** and follow the printer prompts in order to generate a verification list.

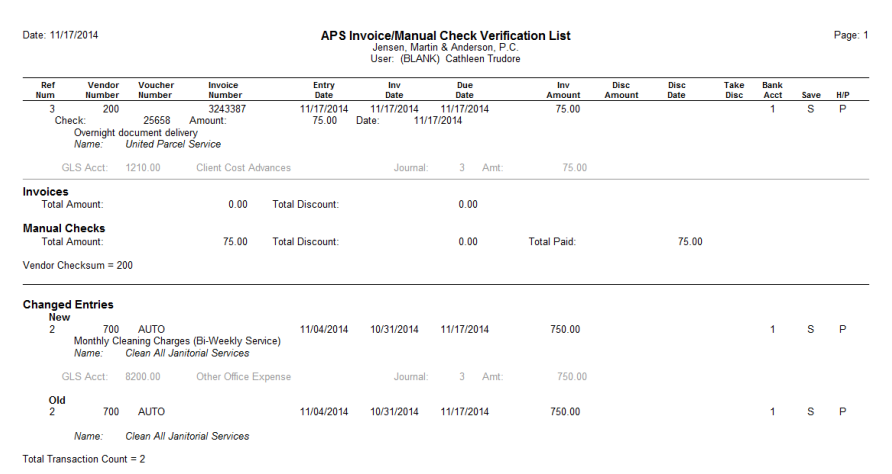

*Figure 5, Invoice/Manual Check Verification List*

# <span id="page-12-0"></span>*Printing Checks*

Checks can be individually printed from the Invoice/Manual Check program, or in batches from the Print Checks program.

# <span id="page-12-1"></span>**Printing from the Invoice/Manual Checks Program**

**Menu:** *File | Open | Invoice/Manual Checks | Quick Print* **Task Folders:** *Invoices | Invoice/Manual Checks | Quick Print*

The Quick Print feature is available when entering an invoice from the Invoice/Manual Check window. Quick Print allows you to print a check without leaving the data entry window. When an invoice is entered with an amount, clicking the  $\mathbb{E}$  Quick Print button on the Invoice Data Entry toolbar lets you print a check for the selected invoice.

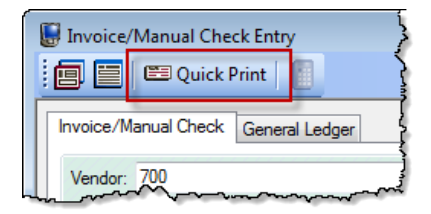

*Figure 6, Invoice/Manual Checks Quick Print*

# <span id="page-12-2"></span>**Printing from the Print Checks Program**

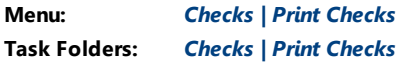

The Print Checks program is used to process checks for unpaid invoices. You can set a beginning check number and print unlimited test patterns before printing checks.

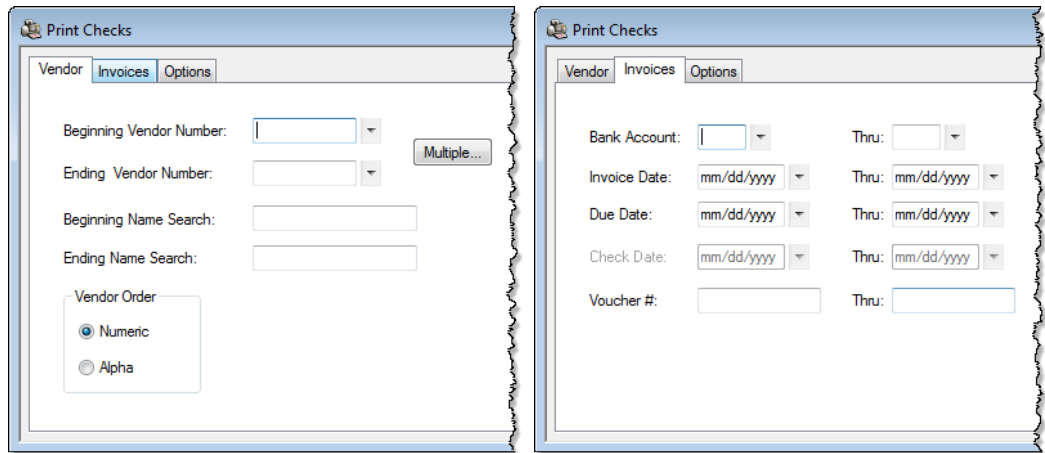

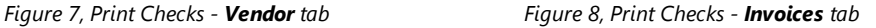

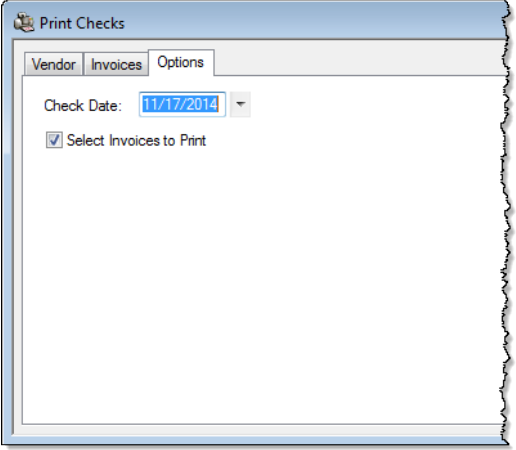

*Figure 9, Print Checks - Options tab*

**Vendor** tab **Vendor** tab allows you to select vendors by their vendor number or the value entered in the **Name Search** field. You can also specify whether checks should print in numeric or alphabetical order. To print checks for all vendors, leave the values on this tab blank. **Invoices** tab **Invoices** tab **Invoices** tab allows you to select invoices by specifying ranges of bank accounts, invoice dates, due dates, and voucher numbers . Leaving the values blank will allow you to print all unpaid invoices regardless of date.

**Options** tab **The Options** tab allows you to select the date to print on the checks. The **Check Date** will be used as the Date Paid in the **Invoice/Manual Checks** file. The **Check Date** will also be used for the GLS journal entry date if integrating with GLS.

> The **Select Invoices to Print** check box on the **Options** tab allows you to view a list of all invoices that are eligible for printing prior to processing *([Figure](#page-14-1) 10)*. This feature allows you to select specific invoices for which to print checks, which is particularly useful when only a single check must be printed at a time when checks typically aren't processed.

|   | Bank | Vendor # Name |                                 | Invoice # | Inv Date | Inv Amount | Amt to Pay Description                                |
|---|------|---------------|---------------------------------|-----------|----------|------------|-------------------------------------------------------|
| v |      |               | 202 Software Techr 320559       |           | 11/17/14 | 150.00     | 150.00 Purchase Tabs3 Device Interface Program        |
| v |      |               | 204 Clerk of the Dist           |           | 11/11/14 | 150.00     | 150.00 Petition for Dissolution of Marriage Filing Fe |
| v |      |               | 250 D & B Real Esta KEY         |           | 11/04/14 | 10.00      | 10.00 Duplicate Key for building                      |
| ✔ |      |               | 400 Sprint Local & L 4023107600 |           | 11/11/14 | 68.96      | 68.96 November Cell Phone Charges                     |
|   |      |               |                                 |           |          |            |                                                       |
|   |      |               |                                 |           |          |            |                                                       |
|   |      |               |                                 |           |          |            |                                                       |
|   |      |               |                                 |           |          |            |                                                       |
|   |      |               |                                 |           |          |            |                                                       |
|   |      |               |                                 |           |          |            |                                                       |
|   |      |               |                                 |           |          |            |                                                       |
|   |      |               |                                 |           |          |            |                                                       |

*Figure 10, Print Checks - Select Invoices to Print window*

# <span id="page-14-1"></span><span id="page-14-0"></span>*Posting Checks*

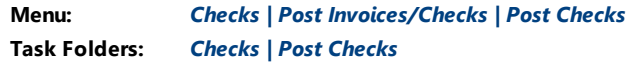

The **Post Checks** program is used to post check information to the appropriate files. The Post Checks program updates the MTD, YTD, and TD paid and discount information for vendors. Running the Post Checks program also creates Tabs3 General Ledger journal entries when Accounts Payable is integrated with GLS. The Post Checks program can be run as often as desired, but is typically run once a month.

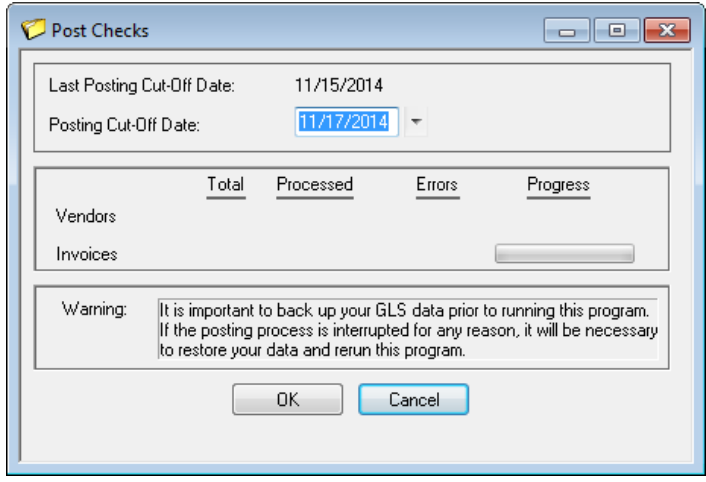

*Figure 11, Post Checks window*

#### ▶ **To post checks**

- 1. From the APS Task Folders, click the **Checks** tab and then click the **Post Checks** icon.
- 2. Enter the desired **Posting Cut-Off Date**.
- 3. Click **OK**. A progress monitor showing the total number of vendors and invoice entries will be displayed along with the current vendor and invoice entry being posted.

# <span id="page-15-0"></span>**Voiding Checks**

Once a check has been printed or posted, it cannot be edited or reprinted without being voided. There are two programs available for voiding checks: **Void/Reprint Unposted Checks** and **Void Posted Checks**.

## <span id="page-15-1"></span>**Void/Reprint Unposted Checks**

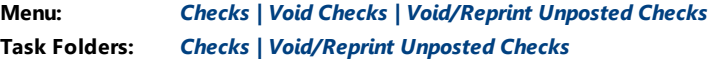

The **Void/Reprint Unposted Checks** program allows you to void unposted checks or reprint unposted checks that have already been printed or were interrupted during the printing process. Invoices and manual checks can be voided. This program does not allow you to void or reprint checks that have already been posted.

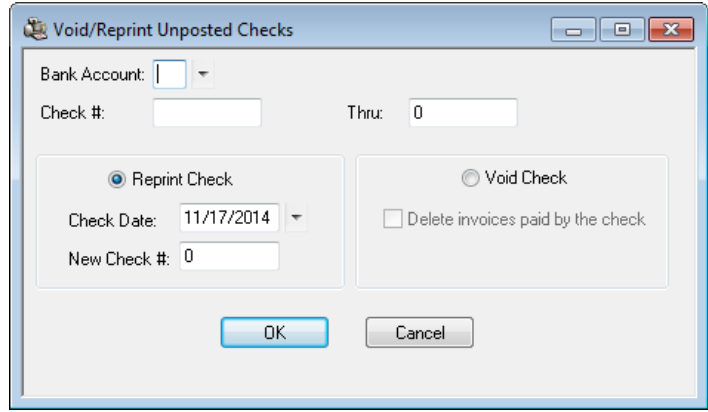

*Figure 12, Void/Reprint Unposted Checks*

### <span id="page-16-0"></span>**Void Posted Checks**

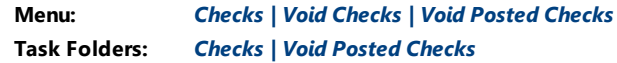

The **Void Posted Checks** program allows you to void posted checks, including posted manual checks. The Void Posted Checks program will back out a paid invoice from the vendor totals. If you are integrating with GLS, reversing General Ledger journal entries are automatically created and posted to GLS.

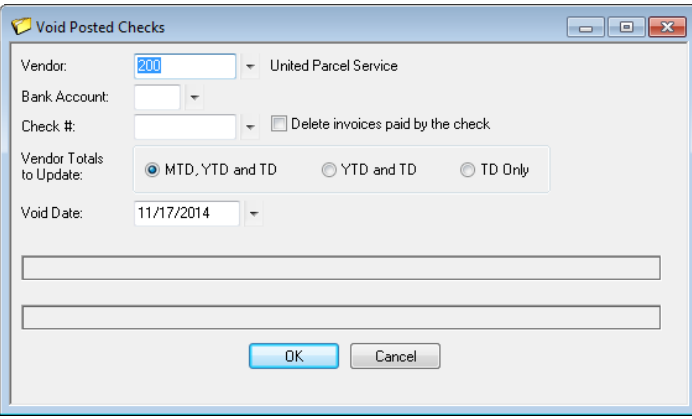

*Figure 13, Void Posted Checks*

# <span id="page-17-0"></span>*Additional Resources*

# <span id="page-17-1"></span>**Help**

The Help contains detailed information on all features of the software. The Help is accessible by pressing F1 from anywhere within the software; doing so will load the Help information for the particular topic being accessed.

## <span id="page-17-2"></span>**Knowledge Base**

Tabs3's extensive Knowledge Base is available 24 hours a day, 7 days a week. The Knowledge Base can be accessed from within the software by selecting *Help | Internet Resources | Knowledge Base*.

**[R11104](http://www.support.tabs3.com/main/R11104.htm)** - "Tabs3 Accounts Payable (APS) Frequently Asked Questions" contains answers to commonly asked questions regarding Tabs3 Accounts Payable Software.

All Knowledge Base articles are available on our website at:

#### *[support.Tabs3.com](http://www.support.tabs3.com/)*

## <span id="page-17-3"></span>**Sample Reports**

The Accounts Payable Sample Reports provide detailed descriptions, definitions, and examples of reports provided with the Accounts Payable Software. This is a useful reference for anyone looking to better understand the reporting features included with the software.

All guides and sample report packs are available on our Web site at:

*[Tabs3.com/support/docs.html](http://www.tabs3.com/support/docs.html)*